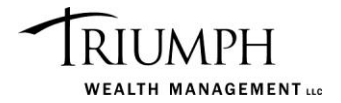

## **Zoom Download**

For out-of-office meetings, Triumph Wealth Management LLC utilizes Zoom for visual reference and conference calls. If you have never used the program before, the set-process takes about 5-10 minutes. Below are step-by-step instructions on how to use Zoom. The program can be used with Mac or Windows but requires that you have reliable Wi-Fi.

1. Click the hyperlink to "Join the Meeting" found within your calendar invite.

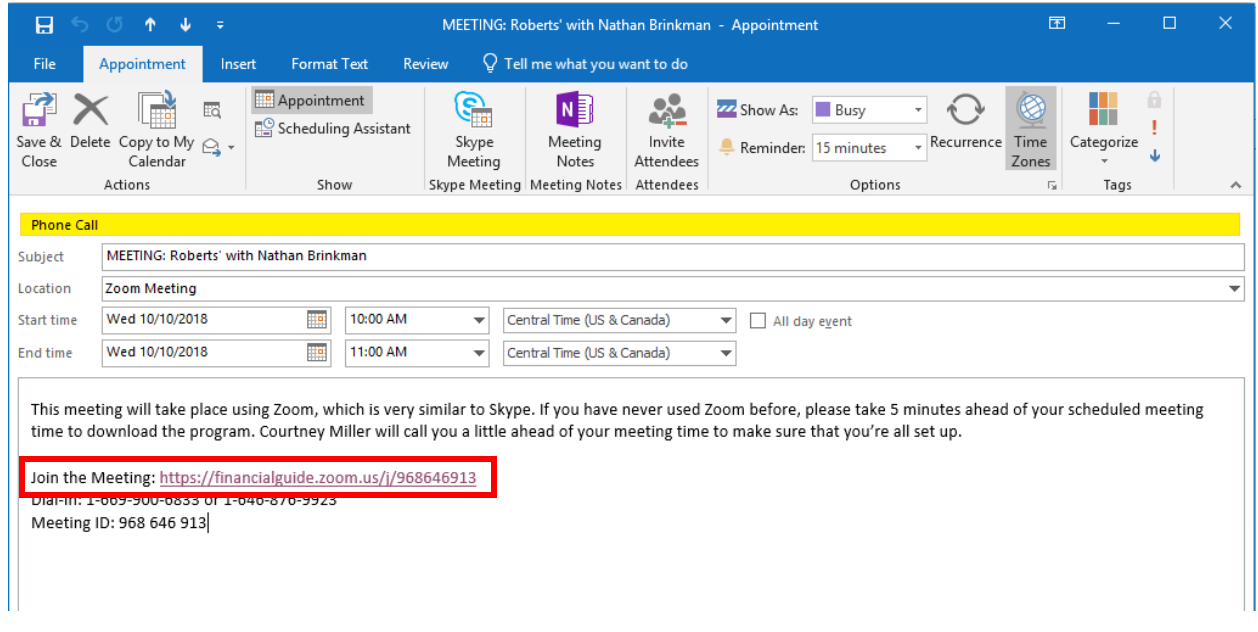

2. You will be brought to the page below. The download should start on its own and should appear on the bottom. Once it is complete, double click the download. If this process doesn't start immediately, click "try again"

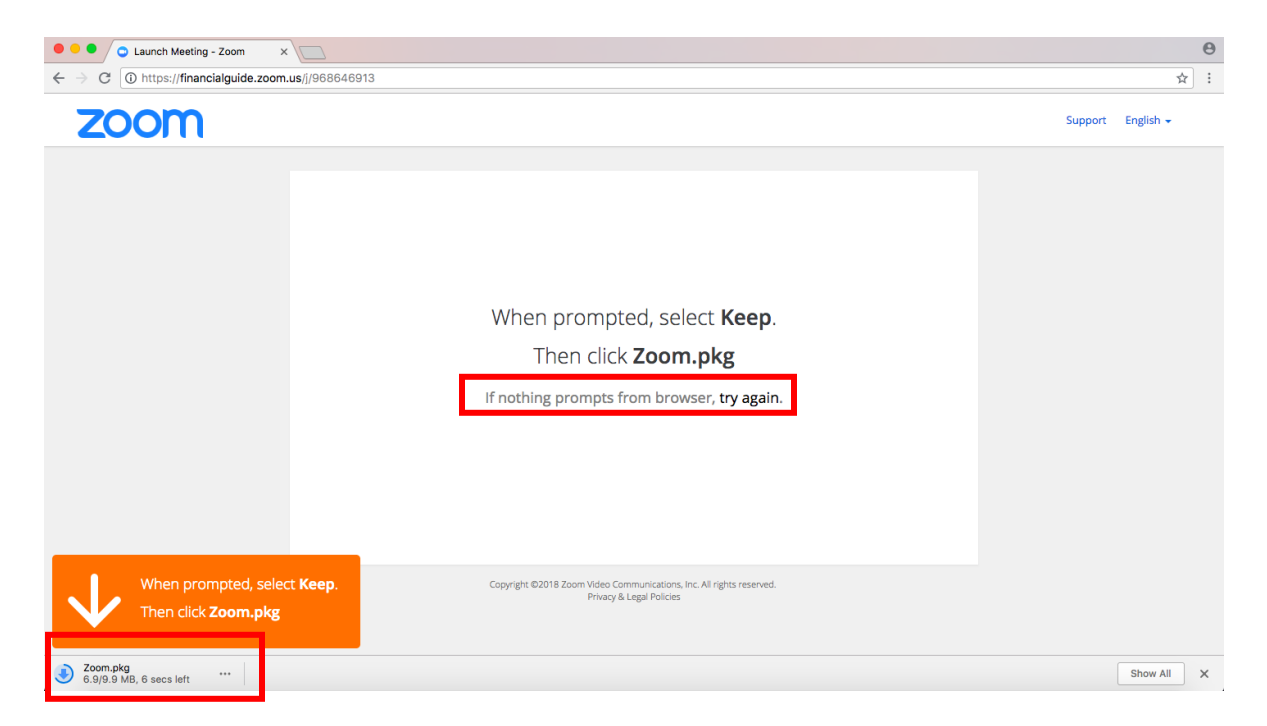

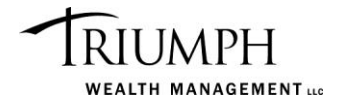

3. A new window will appear. Click "Continue" and follow the prompts through the installation process.

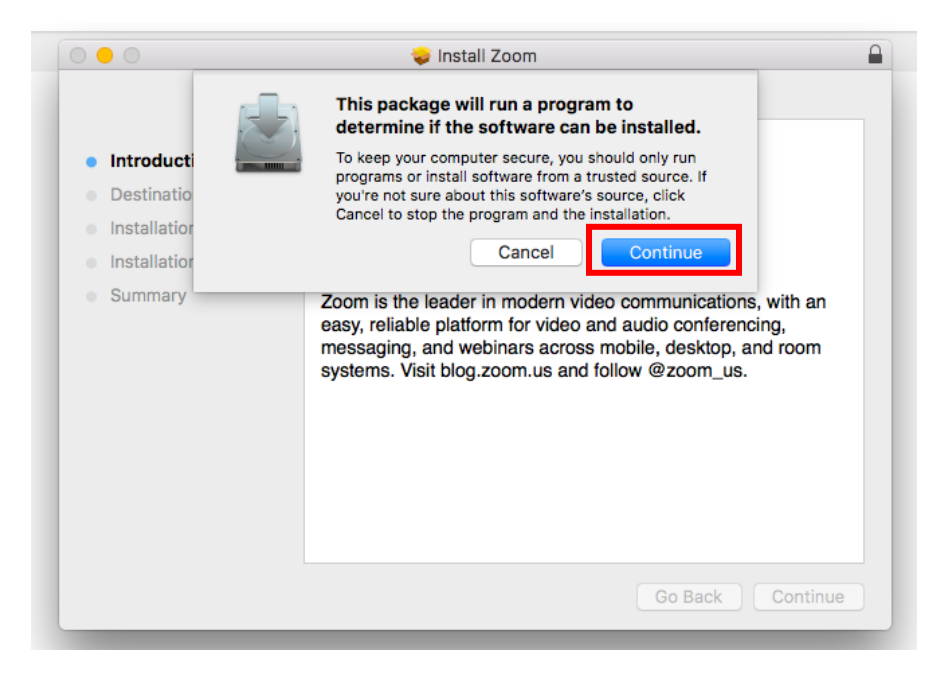

4. Once complete, you should be brought back to the original screen and the below message will pop up. Choose "Join a Meeting."

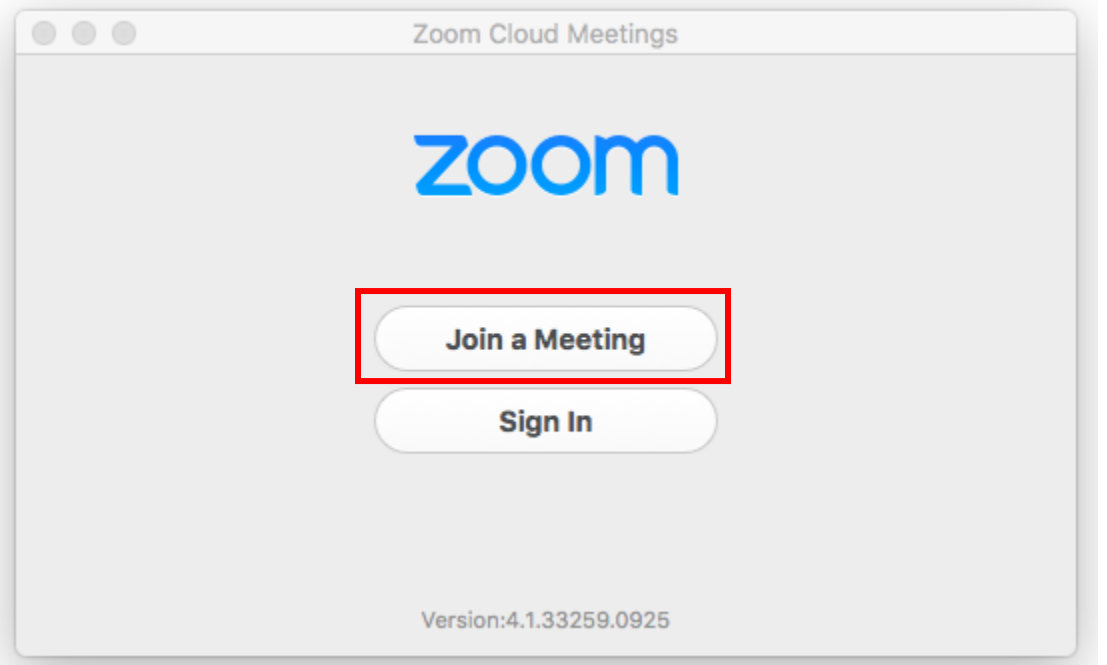

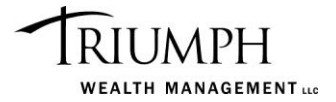

If this message doesn't appear, you may see the below image on the original screen. Click "Open zoom.us" and it should pop up.

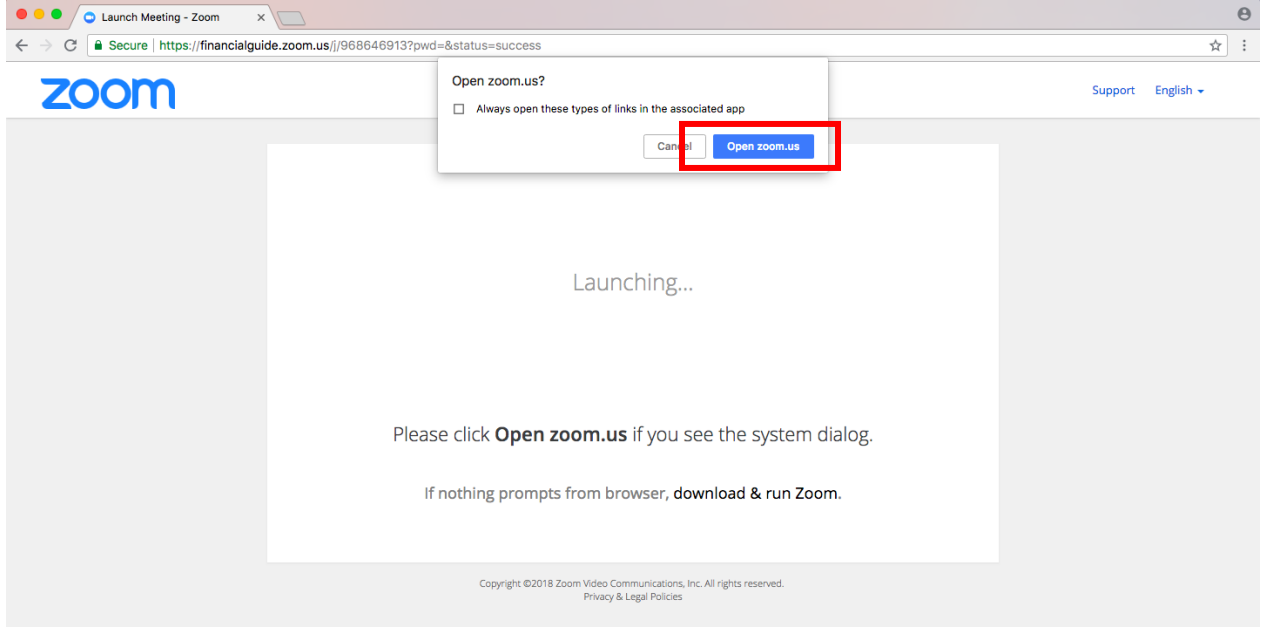

5. To join your meeting, insert the "Meeting ID" found on your original calendar invite and your name. Then click "Join."

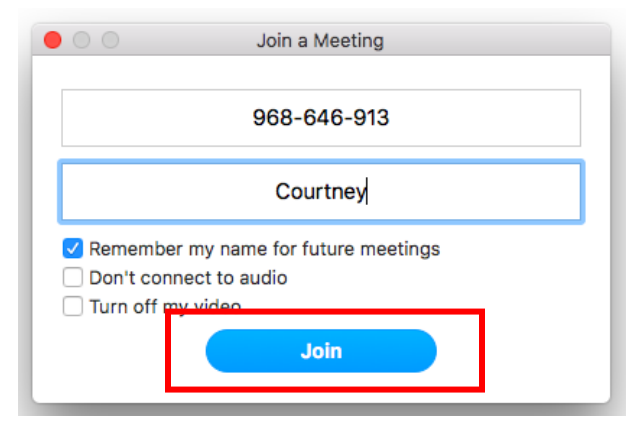

This meeting will take place using Zoom, which is very similar to Skype. If you have never used Zoom before, please take 5 minutes ahead of your scheduled meeting time to download the program. Courtney Miller will call you a little ahead of your meeting time to make sure that you're all set up.

Join the Meeting: https://financialguide.zoom.us/j/968646913 Dial-In: 1-669-900-6833 or 1-646-876-9923 Meeting ID: 968 646 913

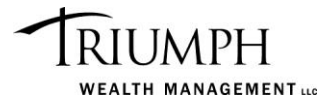

6. The visual component of the meeting with automatically pop up in the background, but you will first be prompted to choose how you would like to join the audio portion of the meeting. Typically, because most people don't have audio capabilities on their computers, the easiest way to do so would be to have the program call you. To do so, click "Call Me."

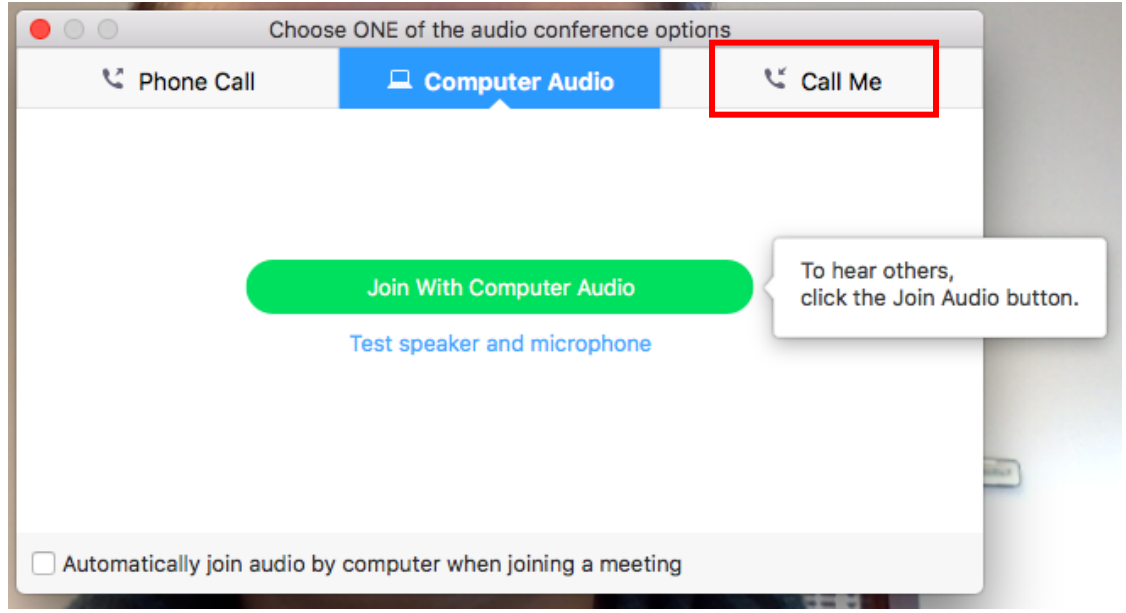

7. In the new screen, type in your phone number and click "Call Me." You will get a phone call to that number that will then say, "You are joining the meeting." From here, the video will appear and you'll have the audio on your phone, so you're all set!

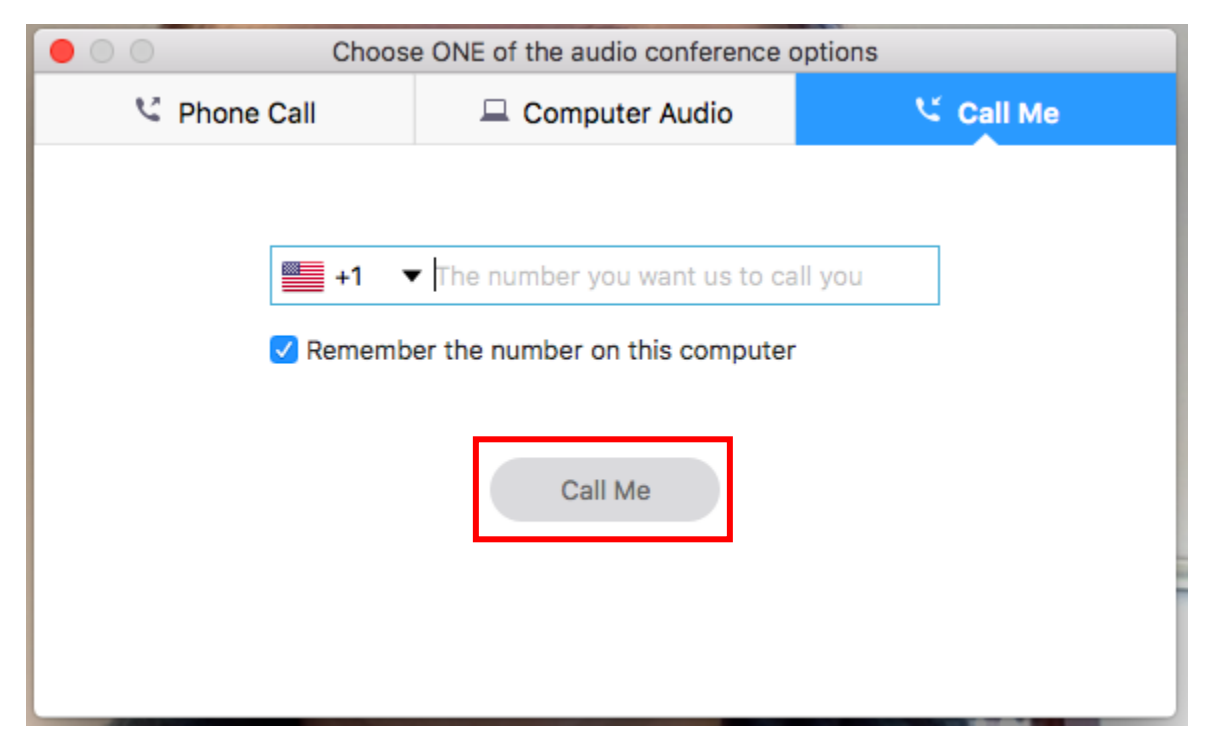